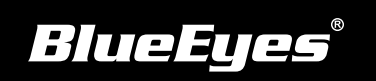

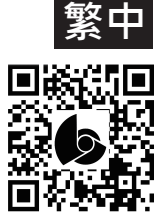

## **STB上課機安裝指南**

**使用手冊下載:**http://manual.blueeyes.com.tw

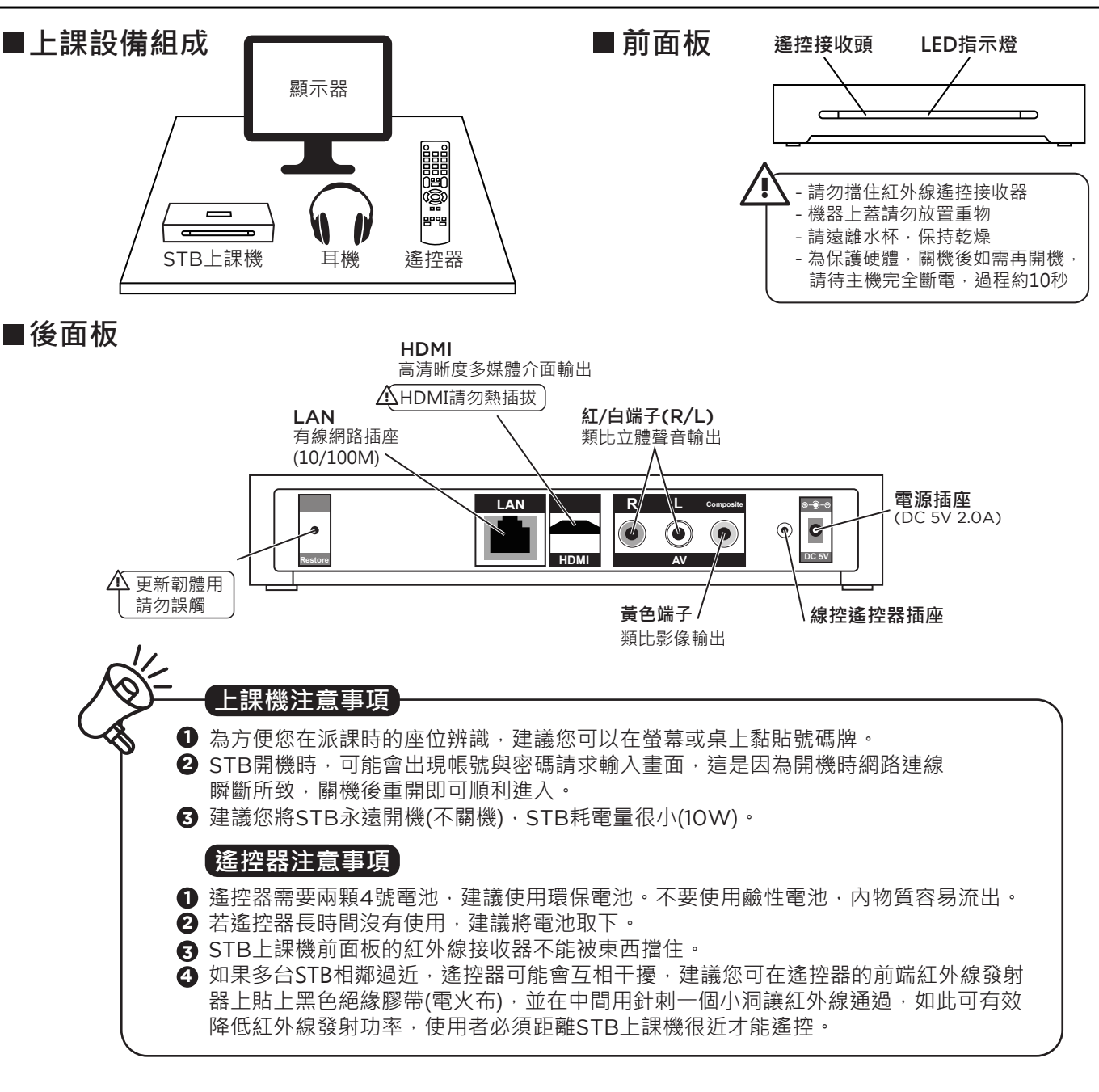

(1) 按下老師用遙控器設置鈕→ 選擇網路

「静音 设置

- (2) 選擇設定有線網路 → 選擇 FIX IP (手動)
- (3) 輸入IP位址

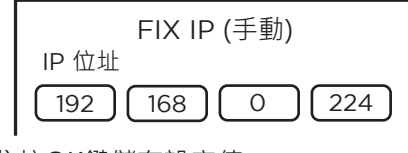

(4) 按OK鍵儲存設定值 (5) 按確定儲存設定值

## ■STB網路設定 ■建立SES / FL / MTS的網路資料夾捷徑

(1) 按下老師用遙控器綠色功能鍵→ 選擇加入

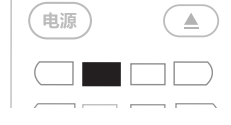

- (2) 輸入網路使用者ID、 網路密碼、 特定檔案伺服器IP
- (3) 選擇細節
- (4) 輸入標籤名稱 (網路資料夾捷徑名稱)

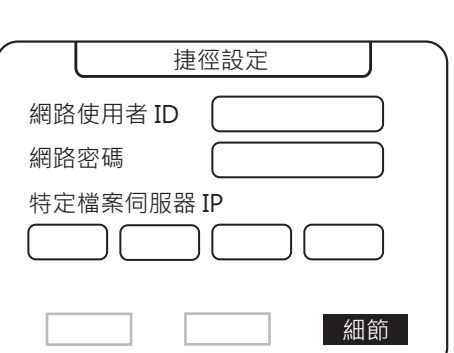